## How to set up your Google Account

## www.google.co.uk

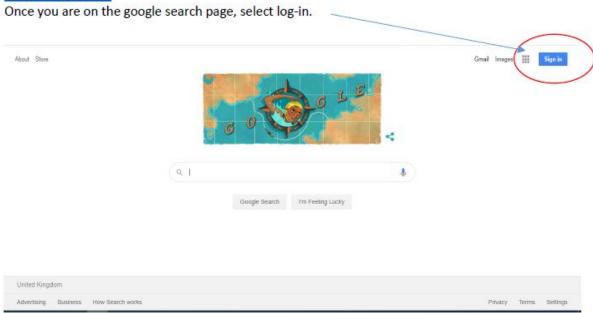

Enter the account you have been given by school. Do not use an existing email account or Google account if you have one already.

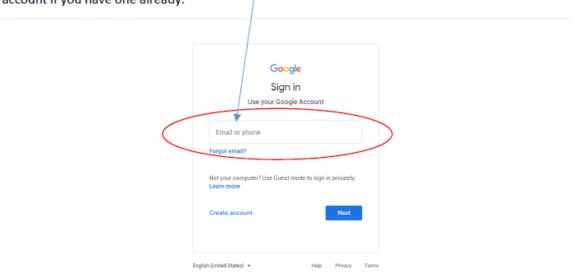

You will then need to enter the password that you have been issued by the school

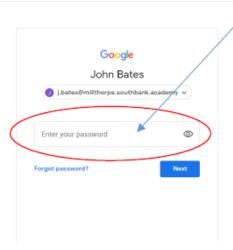

Your initial should be displayed at the top right if the page. The '3 by 3' app opens the menu to all of the Google Apps.

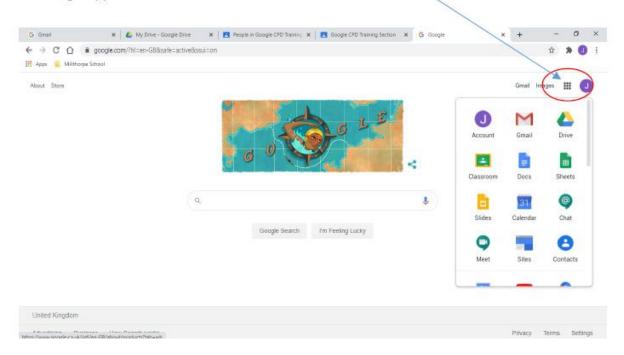

From Google Classroom you will see all of the classes you have in school. We have created a class to get you up and running with Google. You can access this by adding the class with the '+' sign.

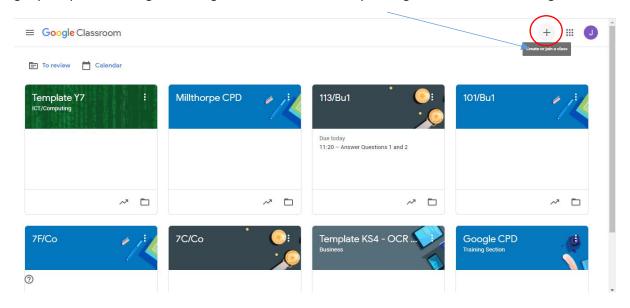

## The class code is: sjho6sd

@

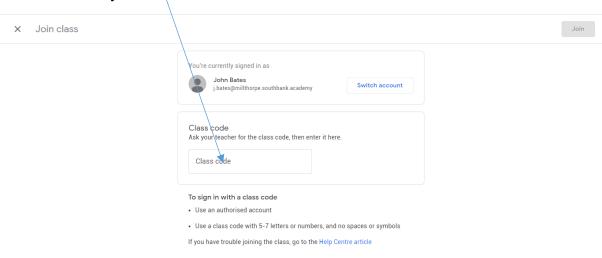

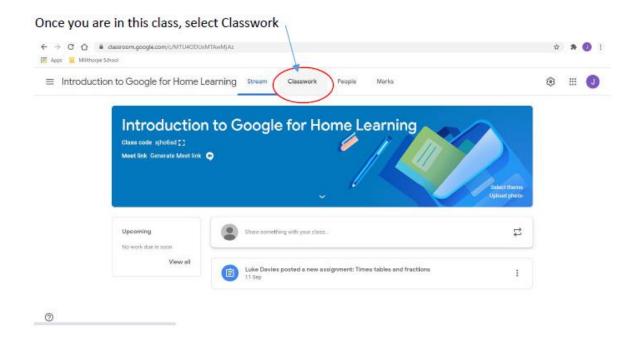

In Classwork you can see different Topics to get you started with the different Google Apps

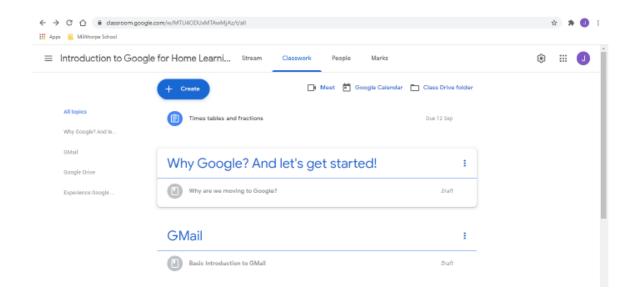

When you select a topic the box expands to show the teaching material to get you set up on Google from Gmail to Google Drive and Google Classroom.

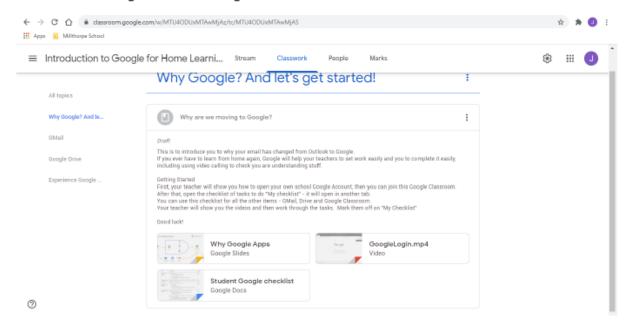

Once you have been through these topics you will have a good basic introduction to your Google Account.

You are now ready to access all of your other classes and view the materials and homework.

If you are absent form school you can access the lesson resources and activities from Google Classroom.